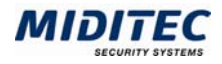

## **MTZBS Kommunikation als Dienst - Installationshinweise**

Alle benötigten Dateien finden Sie im Verzeichnis c:\MtzBs\Comm

- \classes\comm.jar
- \classes\Communication.jar
- \classes\MtzWebComm.jar
- MTZCommNTService.exe
- NTServiceInstall.bat
- NTServiceRemove.bat
- Start.cmd
- **1** Richten Sie die absoluten Pfade und die Parameter in der Datei NTServiceInstall.bat ein.
- **2** Fügen Sie folgende Java-Verzeichnisse an den Anfang des System-Pfads hinzu: c:\MtzBS\Shared\jdk14\jre\bin;c:\MtzBS\Shared\jdk14\jre\bin\client;
- **3** Führen Sie einen Neustart durch.
- **4** Führen Sie die Datei NTServiceInstall.bat aus.

Der Service läuft ohne grafische Benutzeroberfläche. In der MTZBS rufen Sie über das Menü Kommunikation > Kommunikations-Server Fernsteuerung die grafische Oberfläche auf.

Falls notwendig kann der Dienst auch mit einer grafischen Benutzeroberfläche gestartet werden. Aktivieren Sie hierzu die entsprechende Option des Dienstes "MTZ Communication".

(-> Datenaustausch zwischen Dienst und Desktop zulassen)

Der Dienst kann nun im Windowsdialog "Dienste" gestartet werden.